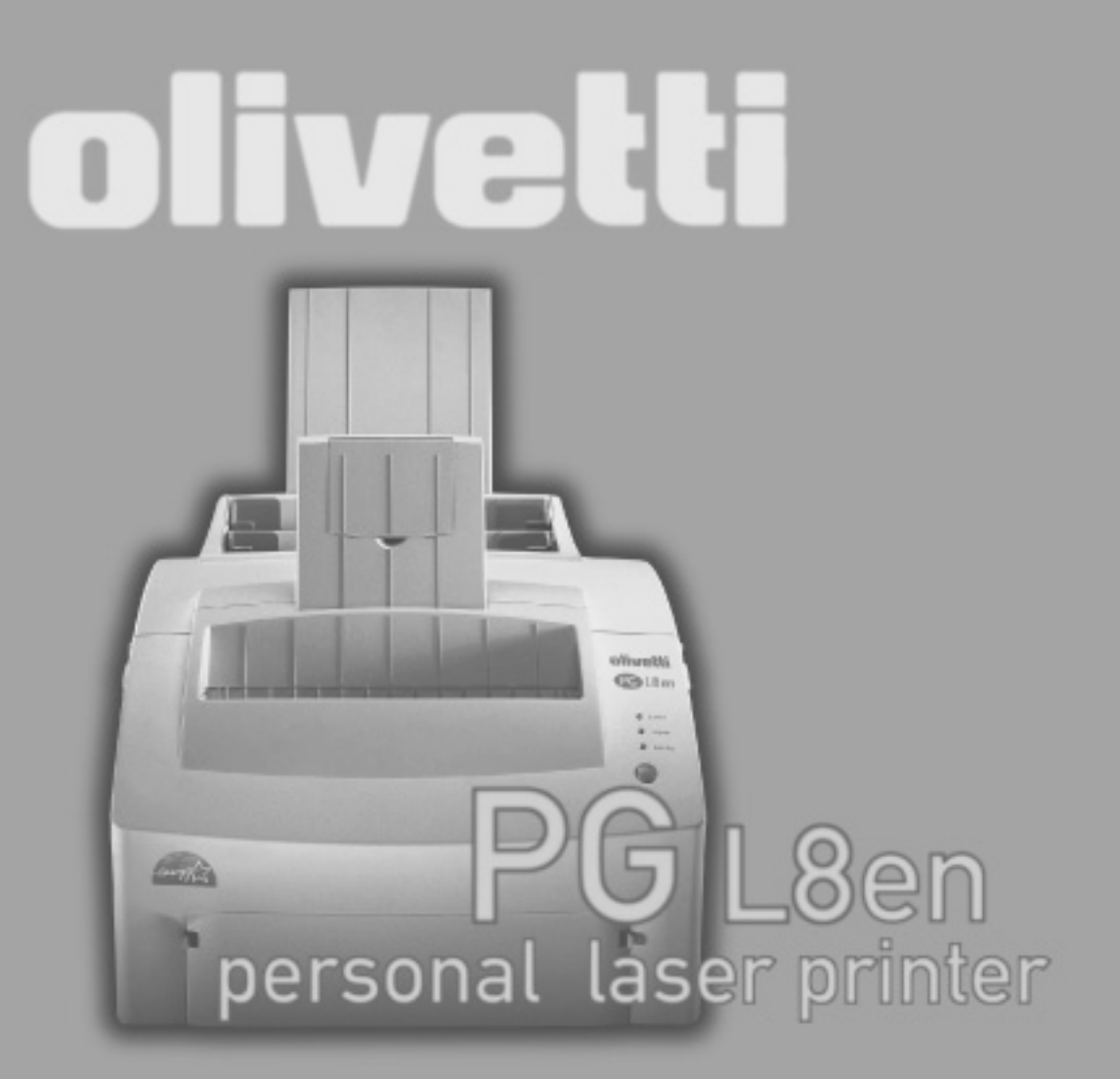

**LASER PRINTER - Operator's Manual** LASERDRUCKER - Bedienungsanleitung **IMPRIMANTE LASER - Manuel d'utilisation STAMPANTE LASER - Istruzioni per l'uso IMPRESORA LÁSER - Instrucciones de servicio** 

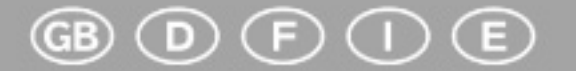

p/n 533310 P

# **Manuel d'utilisation INITIATION RAPIDE**

# **Table des matières**

### **Installation de votre imprimante**

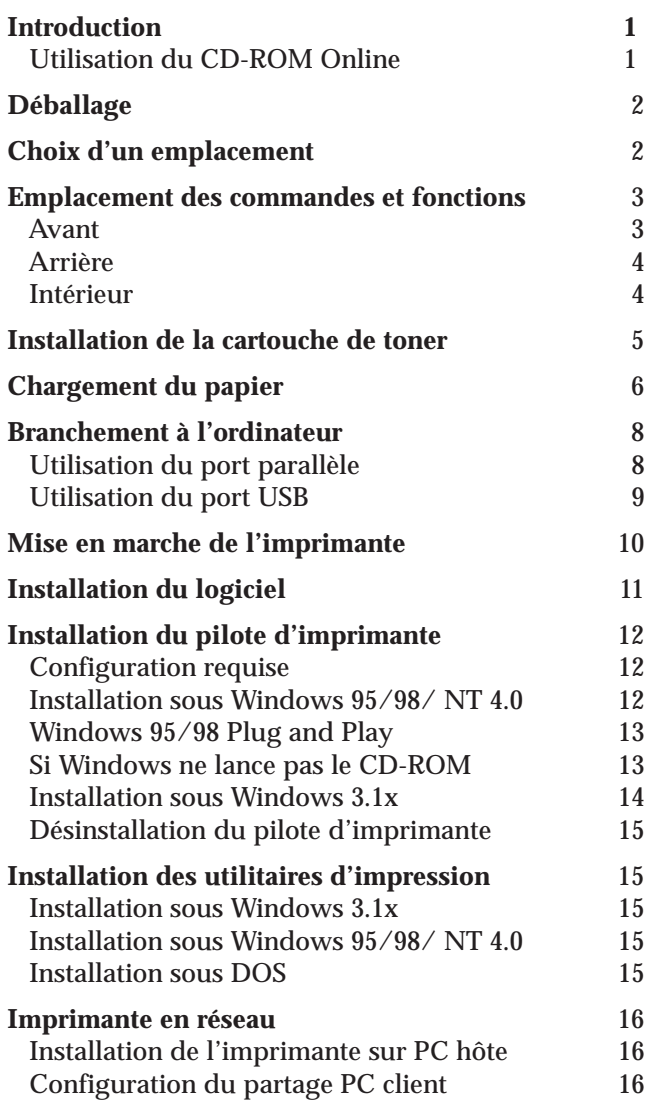

## **Chargement du papier**

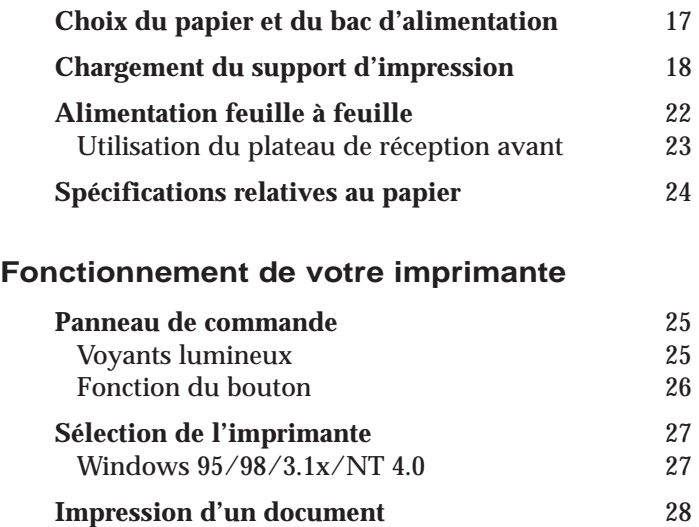

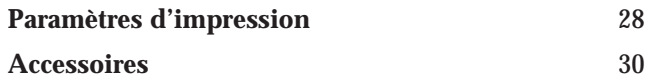

# **Introduction**

Ce manuel d'utilisation est une initiation rapide sur la manière d'utiliser l'imprimante et permet également aux utilisateurs inexpérimentés de se servir de l'imprimante. Il décrit les fonctions principales de l'imprimante et contient des informations indispensables à connaître pour le travail quotidien avec l'imprimante. Vous trouverez une description détaillée de l'imprimante, de ses caractéristiques et des informations supplémentaires dans le manuel de référence sur le CD-ROM Online, qui se trouve à l'avant-dernière page de ce manuel d'utilisation.

# **Utilisation du CD-ROM Online**

Installer d'abord l'Adobe Acrobat Reader sur le disque dur dans la mesure où ce programme n'est pas déjà disponible. Pour l'installation, suivre les opérations détaillées dans le fichier Readme du répertoire READER.

Pour démarrer la documentation Online dans le Gestionnaire de fichiers (Windows 3.1) ou l'Explorateur (Windows 95/ 98, Windows NT3.51/ NT4), double- cliquez sur le fichier START. PDF. Suivre ensuite le guide utilisateur.

# **Installation de votre imprimante Déballage**

Retirez l'imprimante et tous les accessoires de leur emballage. Conservez le carton et les matériaux d'emballage afin de pouvoir emballer à nouveau l'imprimante ultérieurement si nécessaire.

Vérifiez que vous disposez des éléments suivants:

- Cartouche de toner (veuillez vous reporter page 4 et page 5)
- Cordon d'alimentation
- CD-ROM d'installation
- Guide d'installation rapide

#### *Notes:*

- *Informez immédiatement votre distributeur si vous avez besoin d'aide pendant l'installation ou si des éléments s'avèrent absents ou endommagés.*
- *Vous devez vous munir d'un câble d'imprimante en parallèle compatible Centronics. Ce câble n'est pas fourni avec votre imprimante. Vous pouvez acheter ce câble chez votre distributeur ou détaillant habituel. Assurez-vous que le câble est conforme IEEE 1284. Demandez conseil à votre distributeur pour le choix du câble.*

# **Choix d'un emplacement**

Placez votre imprimante sur une surface plane et stable près de votre poste de travail. Ménagez un espace suffisant autour de l'imprimante pour permettre:

- d'ouvrir le couvercle de l'imprimante
- de charger du papier
- de retirer du papier
- d'ouvrir le plateau de réception avant et de retirer le papier de ce plateau
- une bonne circulation de l'air autour des ouvertures de ventilation pour éviter une surchauffe de l'imprimante

#### **Ne choisissez pas un emplacement:**

- Directement exposé au soleil
- A proximité immédiate d'une source de chaleur ou d'air climatisé
- Dans un environnement poussiéreux ou sale

# **Emplacement des commandes et fonctions**

#### **Avant**

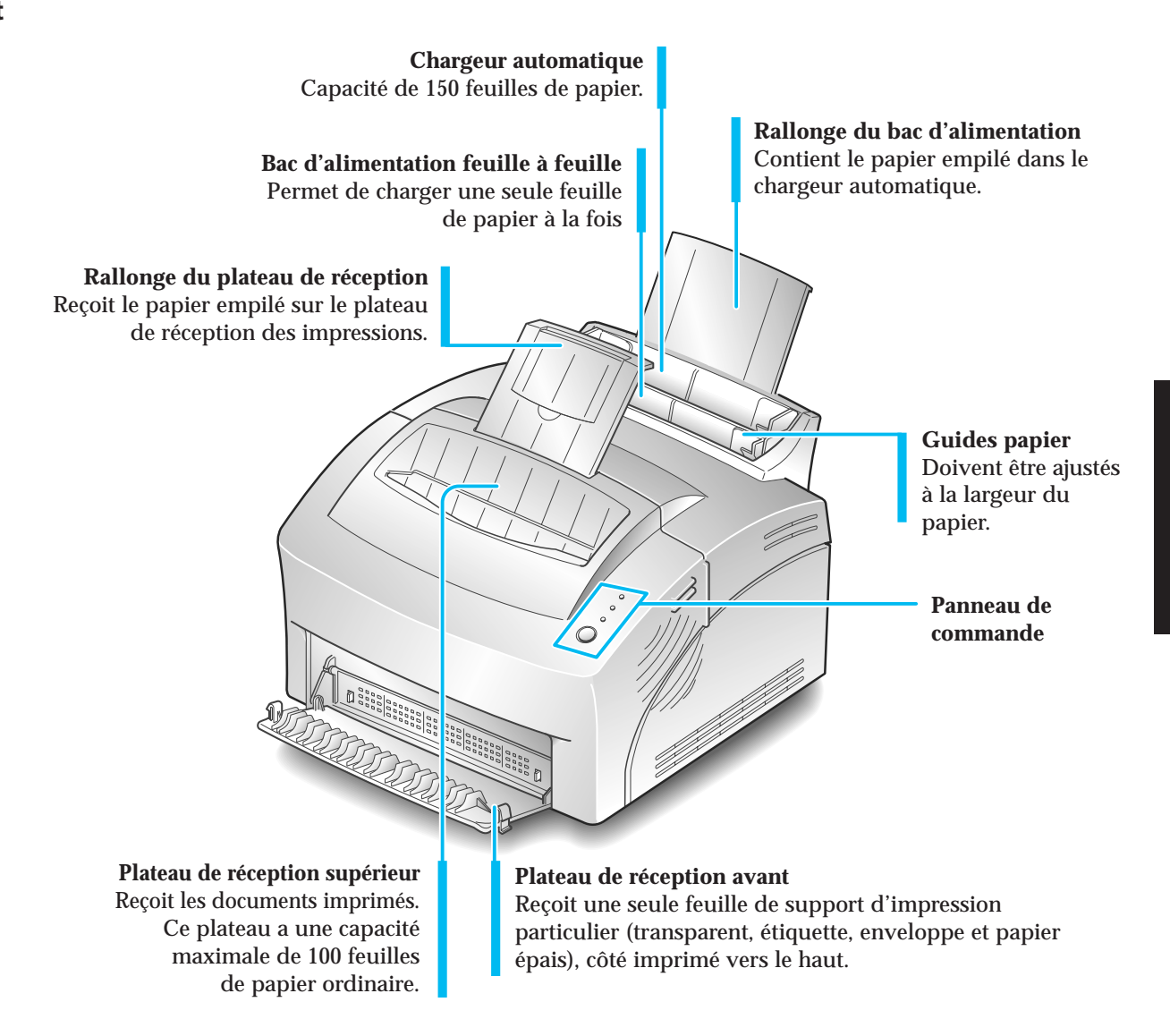

### **Arrière**

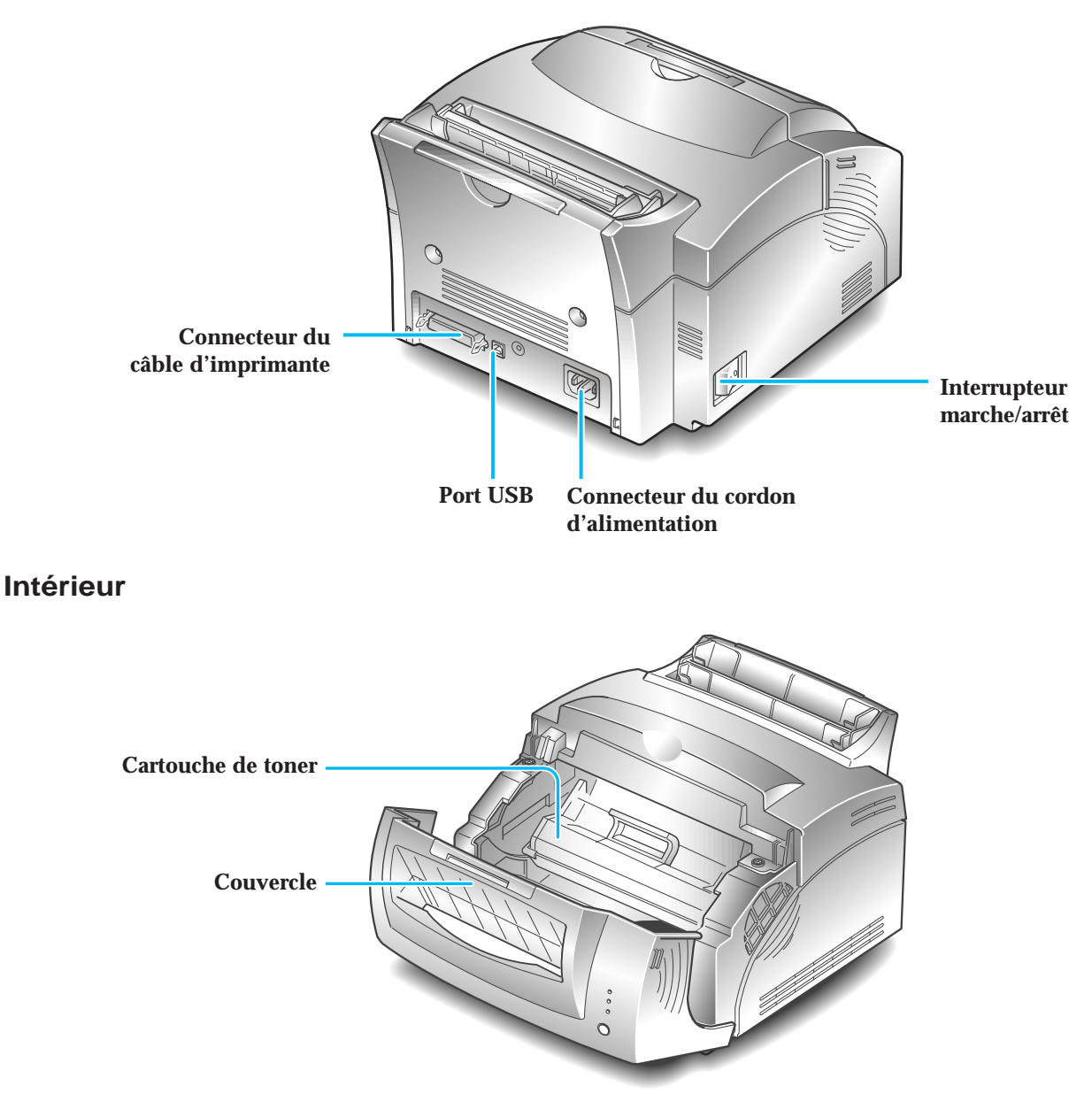

# **Installation de la cartouche de toner**

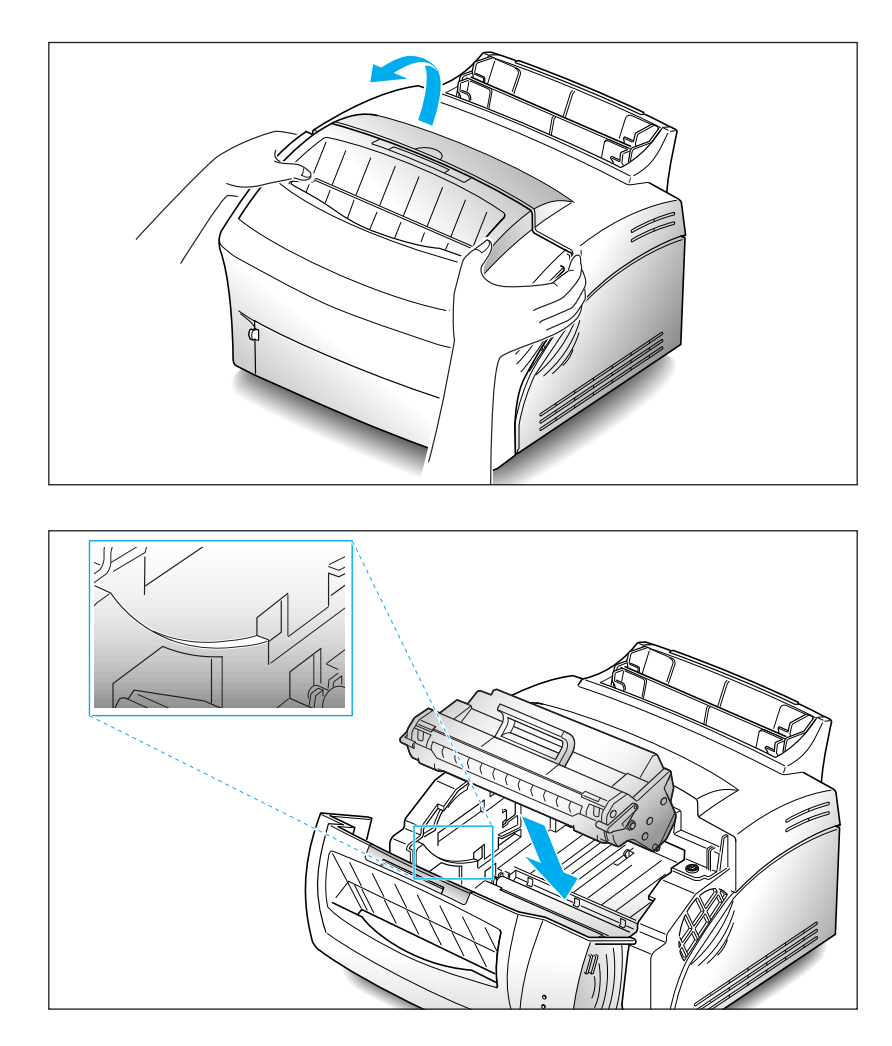

**1. Pour ouvrir le couvercle de l'imprimante, tenez le couvercle avec les deux mains et tirez-le vers vous.** 

- **2. Sortez la cartouche de toner de son emballage.** Retirez avec précaution la bande de protection.
- **3. Remuez la cartouche 5 ou 6 fois afin de répartir uniformément l'encre.**
- **4. Repérez les encoches, une de chaque côté, prévues pour l'insertion de la cartouche dans l'imprimante.**
- **5. Tout en maintenant la cartouche, faites-la glisser entre les encoches jusqu'à sa mise en place par enclenchement.**
- **6. Fermez le couvercle.**

# **Chargement du papier**

Pour obtenir une qualité optimale, utilisez du papier xerographic de haute qualité 75g/m2 .

*Note: Pour de plus amples informations sur le chargement du papier et les autres supports d'impression, reportez-vous à la page 18, "Chargement du support d'impression".*

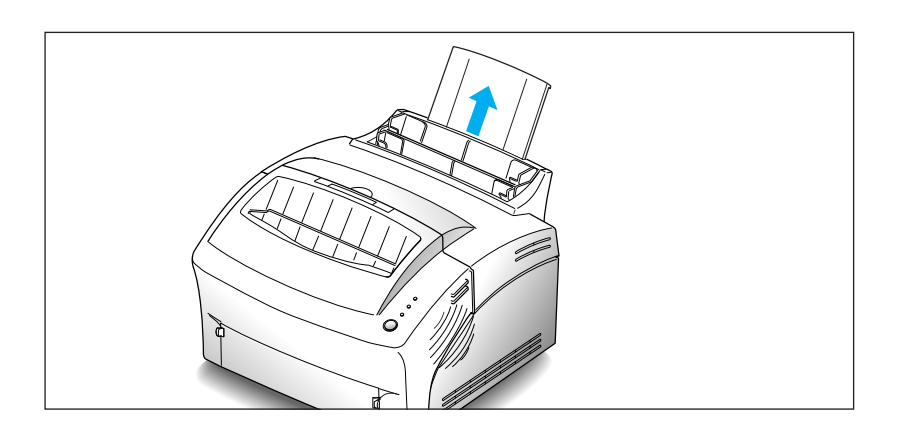

- **1. Tirez la rallonge du chargeur automatique vers le haut, jusqu'à la butée.**
- **2. Avant de charger le papier, incurvez la pile de feuilles pour l'assouplir puis déramez les feuilles.** Alignez les bords du bloc de feuilles en tapotant sur une table, afin d'éviter les bourrages papier.

N'insérez pas trop de feuilles. La capacité maximale de ce bac d'alimentation est de 150 feuilles.

#### **3. Insérez le papier dans le bac d'alimentation.**

Insérez le papier côté à imprimer vers vous. Si vous utilisez du papier à entête, chargez le papier avec le côté entête vers le bas et face vers vous.

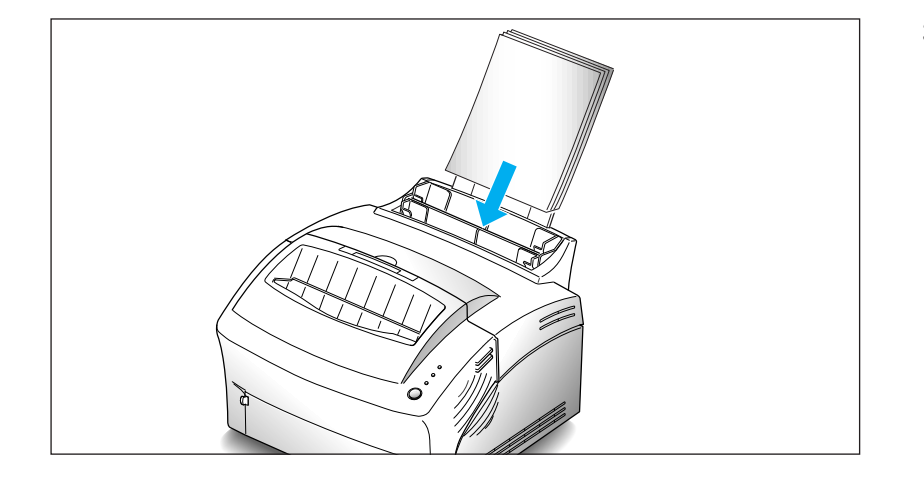

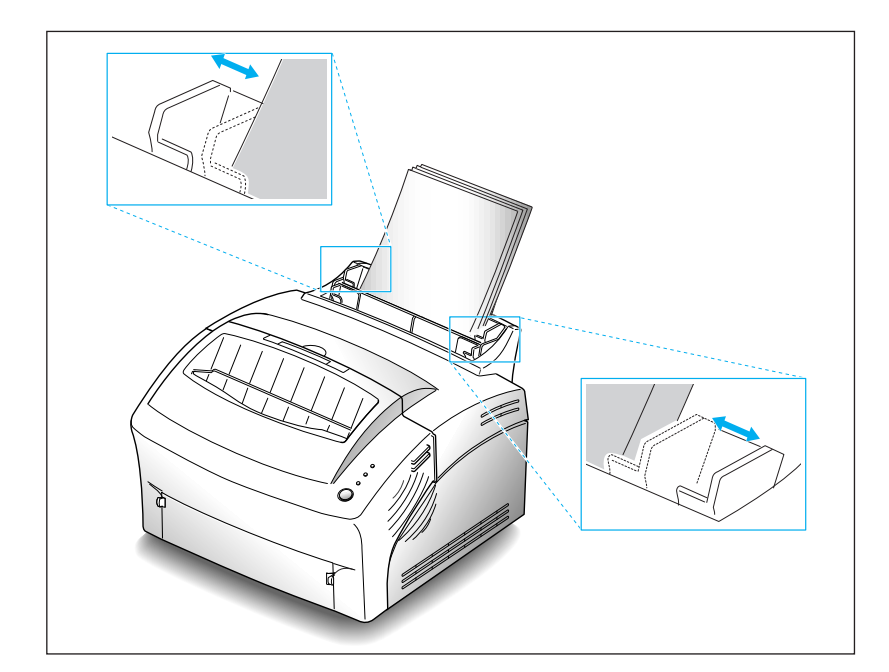

**4. Ajustez les guides papier à la largeur du papier.**

**5. Dépliez la rallonge du plateau de réception supérieur.** La capacité maximale de ce plateau est de 100 pages imprimées.

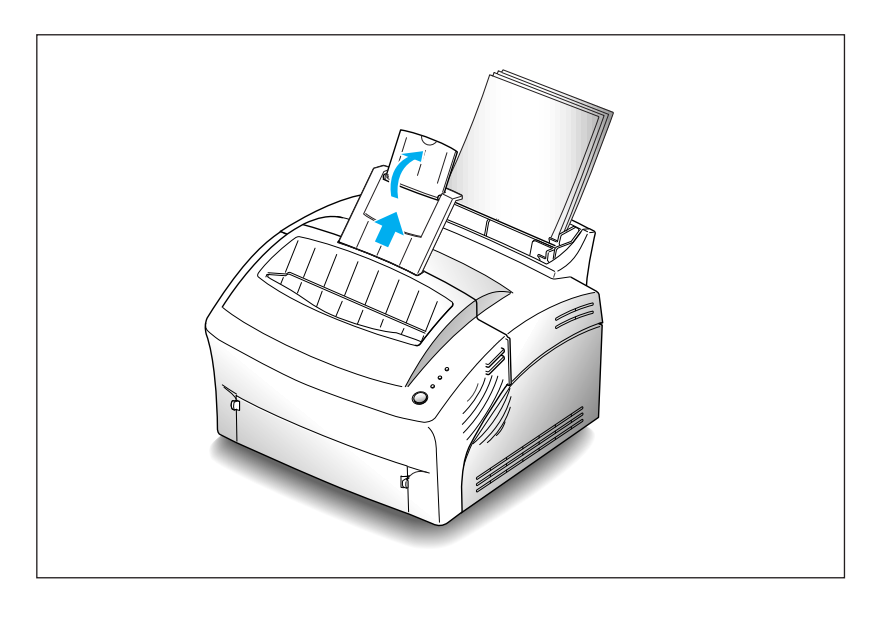

Installation de votre imprimante **7**

# **Branchement à l'ordinateur**

Votre imprimante dispose d'un port parallèle qui vous permet de l'utiliser avec des PC IBM et compatibles. Vous devez acheter un câble d'interface en parallèle Centronics qui supporte les communications bidirectionnelles (IEEE norme 1284). Demandez conseil à votre distributeur pour choisir le câble approprié.

Votre imprimante possède également un port Universal Serial Bus (USB). Cet 'Universal Serial Bus' est une interface qui permet de connecter l'imprimante à différents périphériques. Si votre PC dispose d'un port USB, vous pouvez connecter votre imprimante et votre PC grâce à l'interface USB.

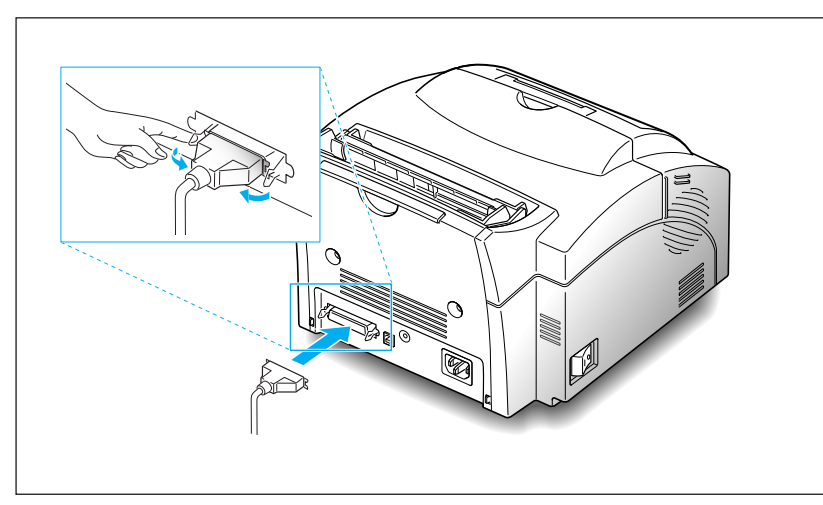

### **Utilisation du port parallèle**

- **1. Branchez le câble d'interface parallèle au connecteur situé à l'arrière de l'imprimante.** Rabattez les clips de retenue, de chaque côté du connecteur, dans les encoches du câble d'imprimante. Les clips doivent s'enclencher dans les encoches.
- **2. Reliez l'autre extrémité du câble d'interface parallèle à votre ordinateur.**

*Note: Assurez-vous que l'imprimante est hors tension lorsque vous effectuez le branchement à l'ordinateur.*

### **Utilisation du port USB**

Pour utiliser le port USB, vous devez vous munir d'un câble compatible USB v1.0. Demandez conseil à votre distributeur pour choisir le câble approprié.

**1. Assurez-vous que l'imprimante et l'ordinateur sont hors tension.**

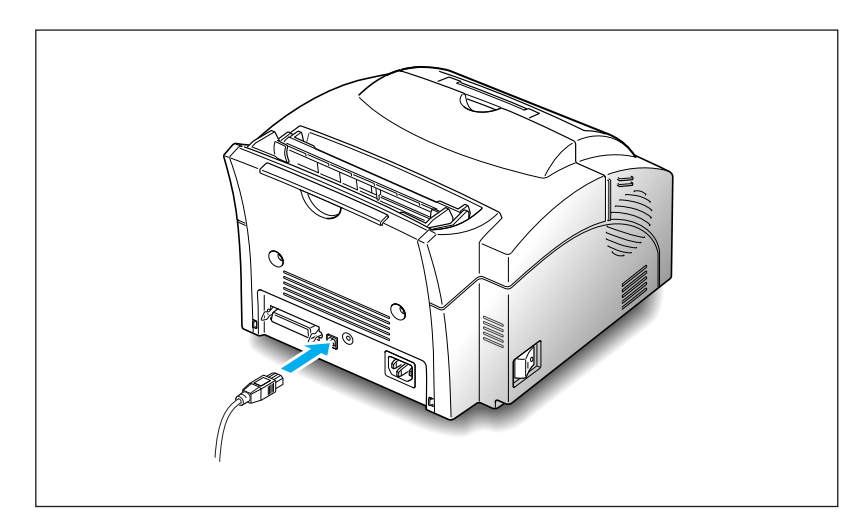

- **2. Branchez le câble USB dans le connecteur situé à l'arrière de l'imprimante.**
- **3. Reliez l'autre extrémité du câble au port USB de votre ordinateur.** Veuillez consulter la documentation fournie avec votre ordinateur si nécessaire.

*Note: Vous devez installer le pilote USB avant d'utiliser l'interface USB pour imprimer. Reportez-vous à la page 15.*

# **Mise en marche de l'imprimante**

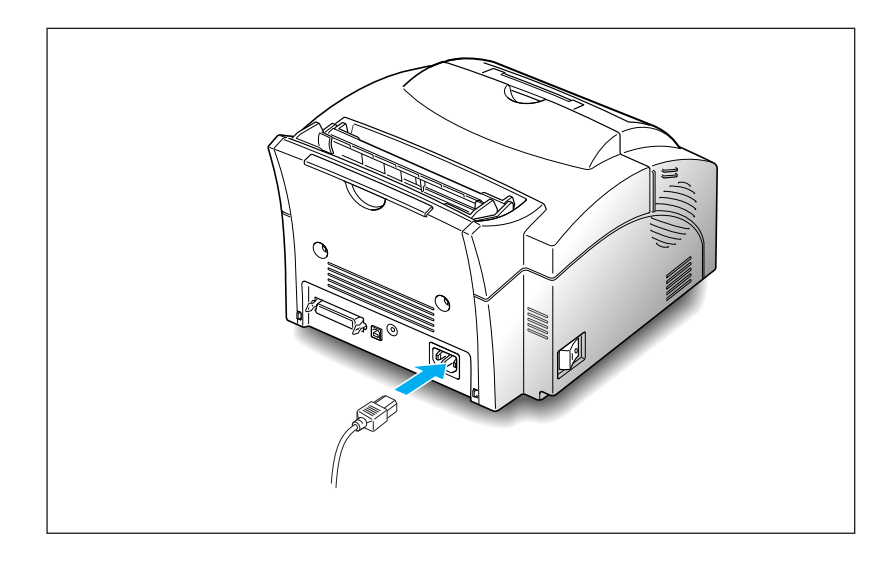

**1. Branchez une extrémité du cordon d'alimentation dans le connecteur situé à l'arrière de l'imprimante, et reliez l'autre extrémité à une prise de terre murale.**

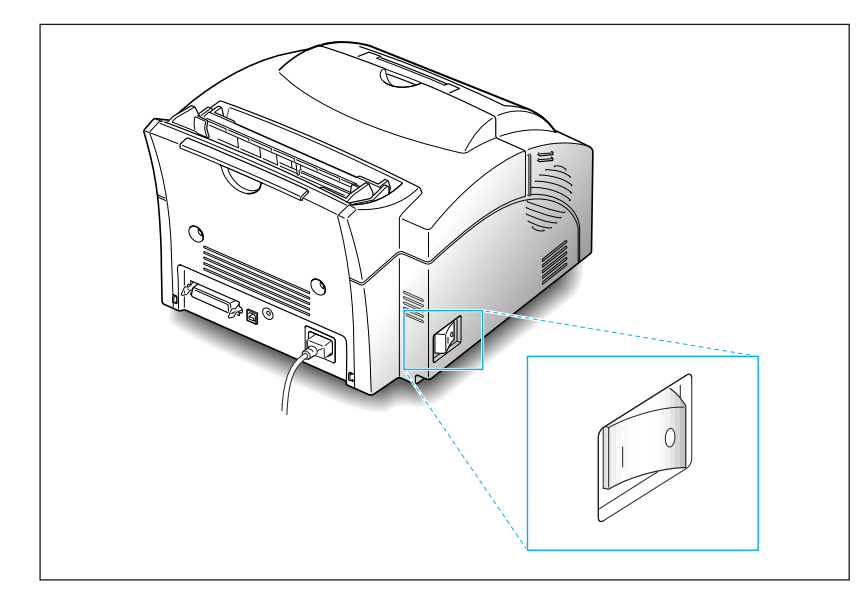

**2. Mettez l'imprimante sur la position 'marche'.** Lorsque l'imprimante est sous tension, tous les voyants du panneau de commande s'allument pendant un instant.

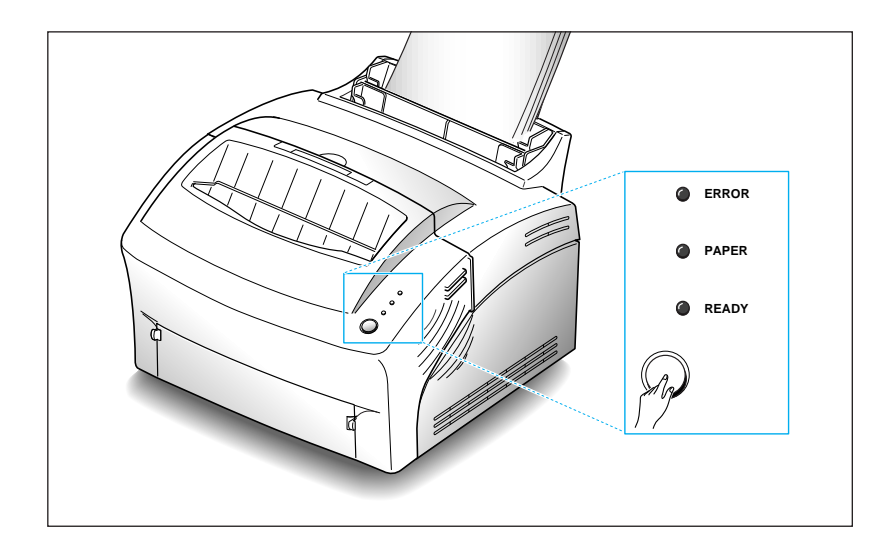

3. Lorsque seul le voyant READY reste allumé, maintenez le bouton enfoncé pendant 3 secondes environ. Tous les voyants clignotent. Relâchez le bouton. ERROR Une page de test devrait s'imprimer.

## **Installation du logiciel**

Un CD-ROM est fourni avec votre imprimante. Il contient les pilotes d'imprimante nécessaires pour certaines des applications logicielles les plus courantes de Windows. Avant d'utiliser votre imprimante, vous devez installer un pilote d'imprimante. Ce pilote permet de traduire les données provenant de votre application en données que l'imprimante peut traiter. (Voir procédures d'installation ci-après.)

Le CD-ROM fourni avec votre imprimante contient les pilotes d'imprimante et les utilitaires suivants.

- **Pilote d'imprimante PCL** pour Windows NT 4.0
- **Pilote d'imprimante PCL 6** pour Windows 95/98/3.1x.
- **Contrôle de l'état** qui vous permet de suivre l'état d'avancement des travaux d'impression.
- **Panneau de commande à distance**, qui vous permet de paramétrer votre imprimante pour qu'elle puisse fonctionner convenablement avec les applications Windows présentes sous Windows 3.1x/95/98 ou Windows NT.
- **Pilote USB** , qui vous permet de connecter votre imprimante à un périphérique USB.

# **Installation du pilote d'imprimante Configuration requise**

Avant de commencer, assurez-vous que votre ordinateur remplit les conditions suivantes (configuration minimale).

- IBM ou compatible avec un processeur 386 ou supérieur
- Windows 95, Windows 98, Windows 3.1x, ou Windows NT
- 4 Mo d'espace mémoire disponible sur le disque dur
- 4 Mo de RAM
- Câble parallèle compatible Centronics (conforme IEEE 1284)

### **Installation sous Windows 95/98/NT 4.0**

#### **1. Allumez votre ordinateur et lancez Windows.**

Si Windows 95/98 reconnaît la nouvelle imprimante, reportez-vous au chapitre *"Windows 95/98 Plug and Play"* page 13.

#### **2. Insérez le CD-ROM d'installation dans votre lecteur de CD-ROM.**

Si Windows ne lance pas automatiquement le CD-ROM, reportez-vous au chapitre "*Si Windows ne lance pas le CD-ROM*" page 13.

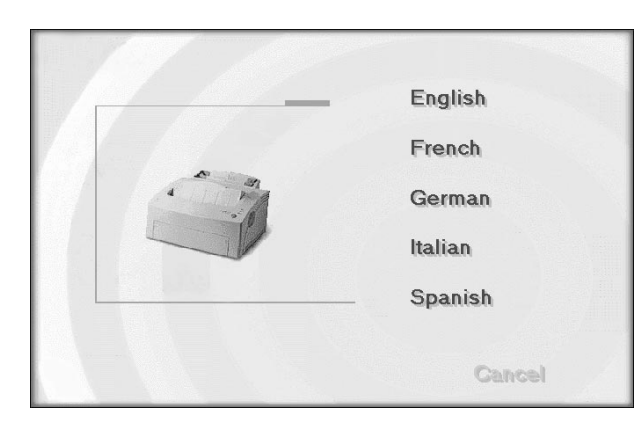

**3. Sélectionnez la langue souhaitée.**

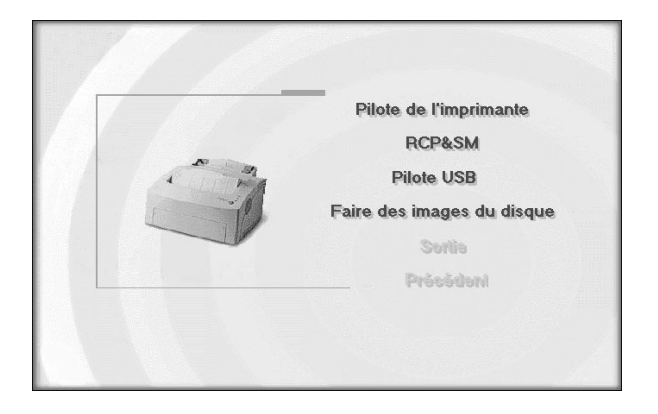

- **4. Cliquez sur l'élément que vous souhaitez installer.**
- **5**. Suivez les instructions affichées à l'écran.

## **Windows 95/98 Plug and Play**

- **1. Dans la boîte de dialogue 'Nouveau matériel détecté', cliquez sur OK.**
- **2. Insérez le CD-ROM d'installation dans le lecteur de CD-ROM.**
- **3. Suivez les instructions affichées à l'écran.**

### **Si Windows ne lance pas le CD-ROM**

- **1. Sélectionnez Exécuter dans le menu Démarrer .**
- **2. Saisissez d:\setup.exe sur la ligne de commande (si la lettre "d" correspond à votre lecteur de CD-ROM), puis cliquez sur OK.**
- **3. Suivez les instructions affichées à l'écran.**

### **Installation sous Windows 3.1x**

- **1. Assurez-vous que l'imprimante est branchée et connectée à votre ordinateur. Allumez votre imprimante et votre ordinateur.**
- **2. Insérez le CD-ROM dans votre lecteur de CD-ROM.**
- **3. Dans la fenêtre Gestionnaire de Programmes, cliquez deux fois sur Groupe principal, puis Gestionnaire de fichiers.**

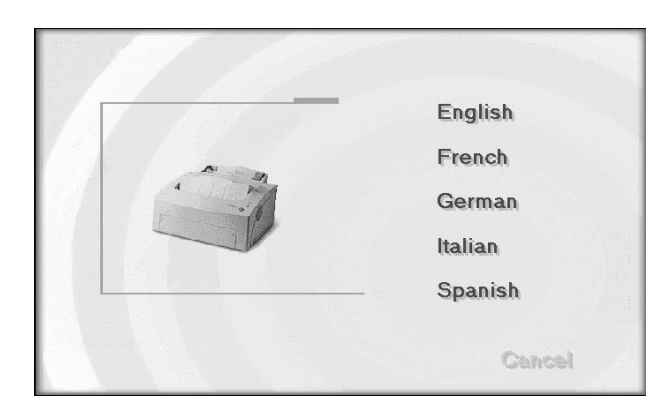

**4. Dans la fenêtre Gestionnaire de fichiers, sélectionnez votre lecteur de CD-ROM, exécutez le fichier setup16.exe puis cliquez sur la langue souhaitée.**

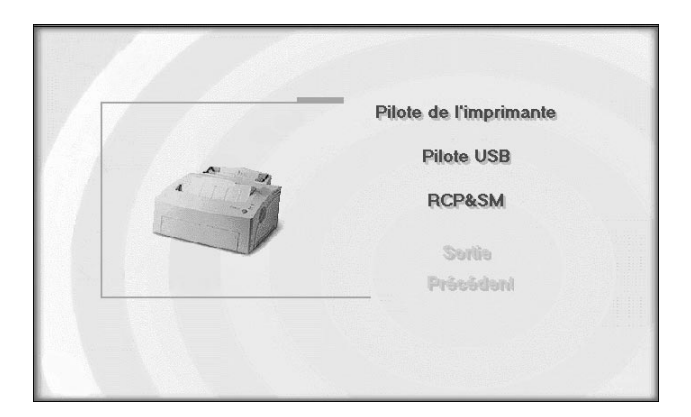

- **5. Cliquez sur l'élément que vous souhaitez installer.**
- 6. Suivez les instructions affichées à l'écran.

### **Désinstallation du pilote d'imprimante**

Un utilitaire de désinstallation est fourni avec le pilote d'imprimante afin de vous permettre d'enlever le pilote et les fichiers associés de votre disque dur si nécessaire.

Pour désinstaller le pilote, suivez la procédure suivante:

**Windows 95/98/NT 4.0: dans le menu Démarrer, sélectionnez Programmes, Olivetti PG L8en, Désinstaller Pilote Olivetti PG L8en.**

# **Installation des utilitaires d'impression**

(USB et Panneau de commande à distance)

#### **Installation sous Windows 3.1x**

- **1. Dans la fenêtre Gestionnaire de Programmes, cliquez deux fois sur Groupe principal, puis Gestionnaire de fichiers.**
- **2. Dans la fenêtre Gestionnaire de fichiers, sélectionnez votre lecteur de CD-ROM, exécutez le fichier setup16.exe puis cliquez sur la langue souhaitée.**
- **3. Sélectionnez l'élément que vous souhaitez installer.**
- **4. Suivez les instructions affichées à l'écran.**

#### **Installation sous Windows 95/98/NT 4.0**

- **1. Sélectionnez Exécuterdans le menu Démarrer.**
- **2. Entrez d:\setup.exe sur la ligne de commande (si la lettre "d" correspond à votre lecteur de CD-ROM), puis cliquez sur OK.**
- **3. Sélectionnez l'élément que vous souhaitez installer.**
- **4. Suivez les instructions affichées à l'écran.**

### **Installation sous DOS**

- **1. Placez-vous dans e:\dosutl sur le CD-ROM et sélectionnez la langue requise.**
- **2. Copiez le fichier dosrcp.exe dans la langue sélectionnée sur votre disque dur.**

## **Imprimante en réseau**

### **Installation de l'imprimante sur PC hôte**

- **1. Démarrez Windows.**
- **2. Cliquez sur Démarrer, sélectionnez Panneau de configuration, puis cliquez deux fois sur l'icône Réseau.**
- **3. Cliquez sur Partage de fichiers et d'imprimantes, cochez la/les case(s) souhaitée(s), puis cliquez sur OK. Fermez la fenêtre.**
- **4. Cliquez sur Démarrer puis sélectionnez Imprimantes dans la rubrique Paramètres, et cliquez deux fois sur le nom de votre imprimante (PG L8en).**
- **5. Sélectionnez Propriétés dans le menu Imprimante.**
- **6. Cliquez sur l'onglet Partage, puis cochezPartagé en tant que, remplissez le champ Nom de partage puis cliquez sur OK.**

### **Configuration du partage PC client**

- **1. Cliquez sur Démarrer avec le bouton droit de la souris, puis sélectionnez Explorer.**
- **2. Ouvrez votre dossier réseau dans la colonne de gauche.**
- **3. Cliquez avec le bouton droit de la souris sur nom partagé puis sélectionnez Capturer le port imprimante.**
- **4. Sélectionnez le port souhaité, cochez l'option Se reconnecter au démarrage puis cliquez sur OK.**
- **5. Dans le menu Démarrer, sélectionnez Paramètres, puis Imprimantes.**
- **6. Cliquez deux fois sur l'icône de votre imprimante (PG L8en).**
- **7. Dans le menu Imprimante, sélectionnez Propriétés.**
- **8. Appuyez sur l'onglet Détails, sélectionnez le port de l'imprimante puis cliquez sur OK.**

# **Chargement du papier Choix du papier et du bac d'alimentation**

Pour obtenir une qualité d'impression optimale à partir de votre imprimante, il est important de sélectionner correctement le type de papier. Votre imprimante permet d'obtenir une impression de qualité lettre sur la plupart des papiers de haute qualité, y compris les papiers coton et de photocopie; il n'est pas nécessaire d'utiliser du papier spécial. Néanmoins, la qualité d'impression varie selon le type de papier. Prenez soin de tester l'impression avec une petite quantité de papier avant d'en acheter une quantité importante.

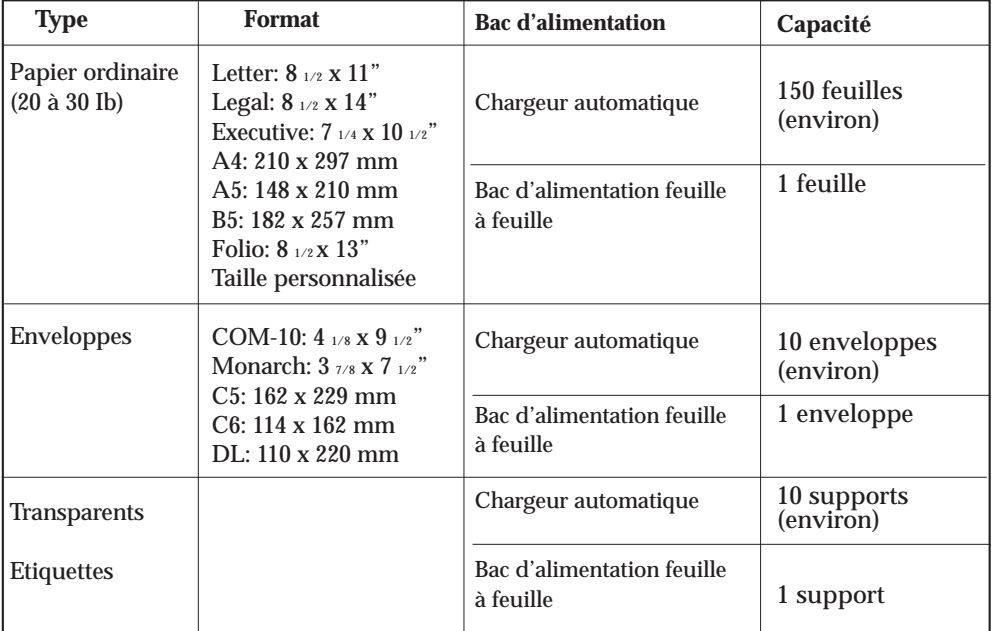

Vous pouvez imprimer sur les types de papier suivants:

#### *Notes:*

- *Sélectionnez le format papier et le bac d'alimentation approprié dans votre application avant d'imprimer.*
- *La capacité du bac d'alimentation peut diminuer en fonction de l'épaisseur du papier.*

# **Chargement du support d'impression**

Le chargeur automatique peut contenir du papier, des enveloppes, des cartes, des étiquettes ou des transparents. Sa capacité maximale est de 150 feuilles de papier ordinaire, ou de 10 enveloppes ou autre type de support. Cette capacité peut diminuer en fonction de l'épaisseur du papier.

*Note: Si vous rencontrez des problèmes d'alimentation, essayez d'imprimer une feuille à la fois à partir du bac d'alimentation feuille à feuille. Reportez-vous à la page 22.*

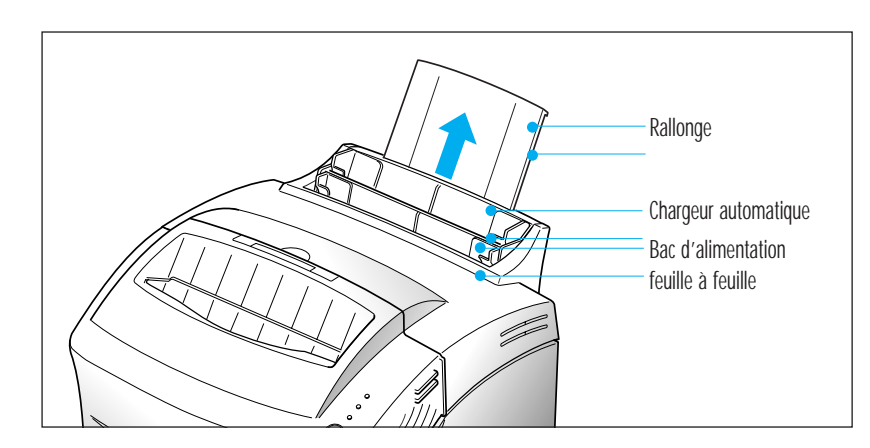

#### **1. Tirez la rallonge du chargeur automatique jusqu'à la butée.**

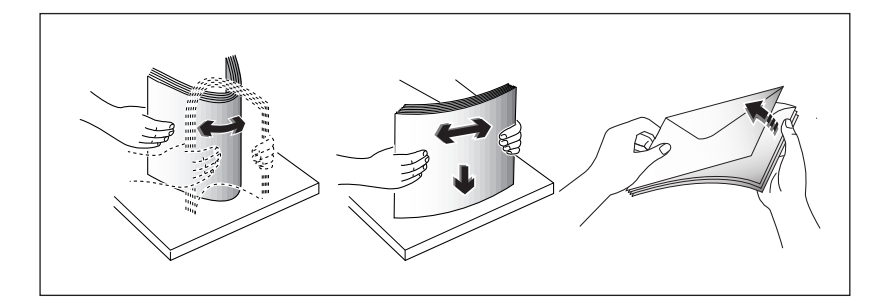

- **2. Préparez le support d'impression avant de l'insérer.**
	- Pour du papier et des enveloppes: - Incurvez le papier ou déramez les enveloppes. Ne pliez pas et ne froissez pas le papier. Alignez les côtés de la pile sur une surface plane.

*Note: Si les enveloppes se coincent pendant l'impression, essayez de réduire le nombre d'enveloppes présentes dans le chargeur automatique.*

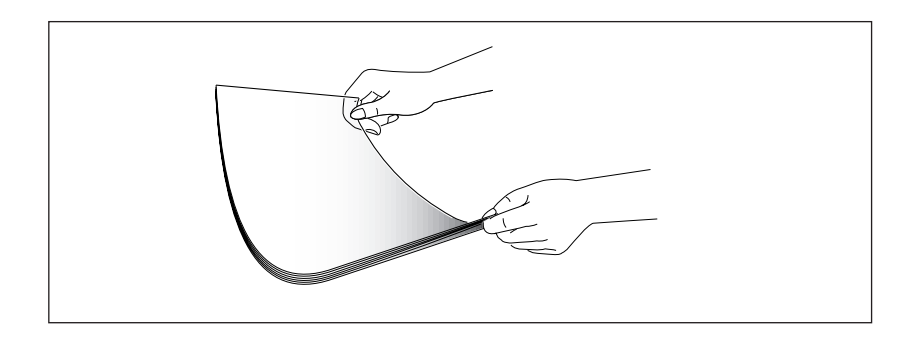

- Pour des transparents:
	- Tenez les transparents par les bords et évitez de toucher les faces à imprimer.

- Déramez la pile de transparents afin d'éviter des problèmes d'alimentation. Veillez à ne pas rayer les faces à imprimer et à ne pas laisser de traces de doigt.

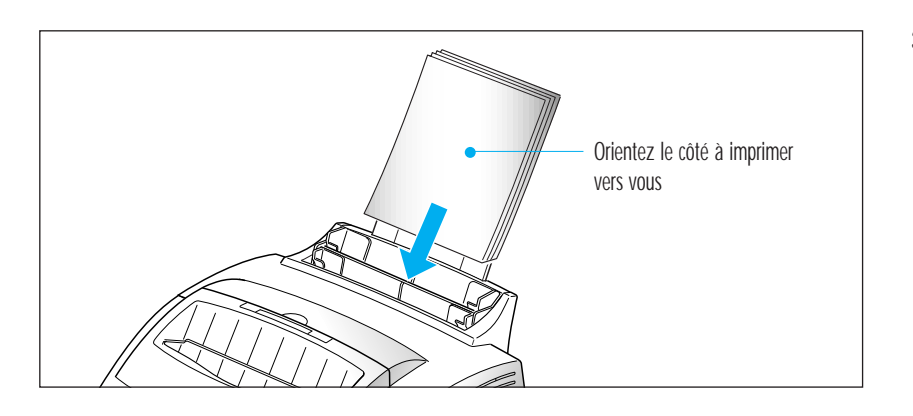

- **3. Chargez le support d'impression dans le chargeur automatique.** Ne chargez pas une quantité trop importante de feuilles. Ne mélangez pas les types de support d'impression. Suivez les instructions suivantes pour charger chaque type de support.
	- Insérez le papier ou les transparents en orientant la face à imprimer vers vous.

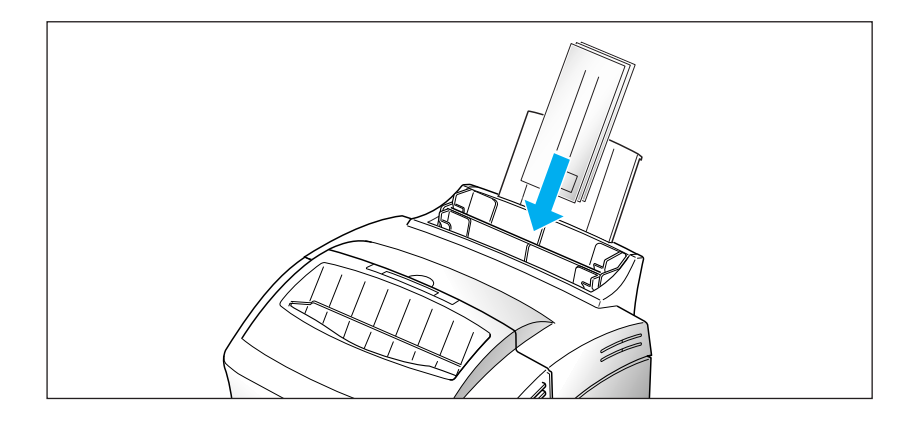

• Insérez les enveloppes de sorte que le côté adresse soit visible. La zone réservée au timbre doit être située à droite. Le bas de l'enveloppe, comprenant la zone réservée au timbre, passe en premier dans le chargeur.

#### *Notes:*

- *N'insérez pas d'enveloppes timbrées. L'emplacement du timbre est uniquement illustré à titre indicatif.*
- *N'utilisez pas d'enveloppes à agrafe, à mousqueton, à fenêtre, préencollées ou adhésives.*
- *Ce type d'enveloppe risque d'endommager votre imprimante.*

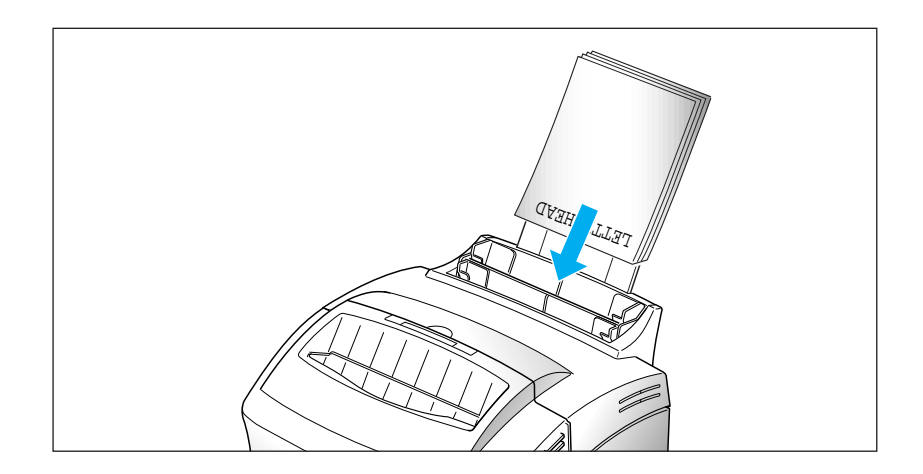

• Insérez le papier à en-tête en orientant le dessin vers vous. Le haut de la feuille (côté logo) doit être introduit en premier dans l'imprimante.

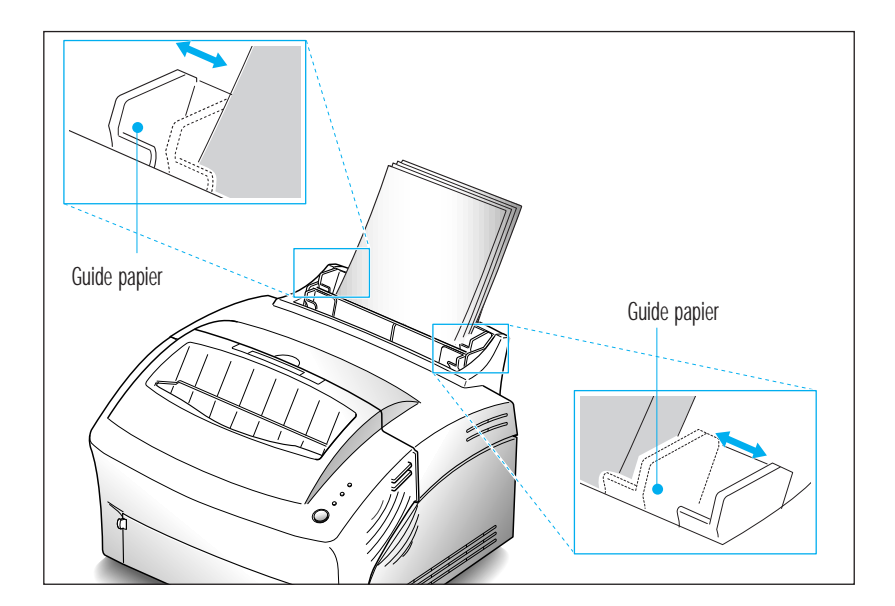

**4. Ajustez les guides à la largeur des feuilles.** Faites glisser les guides jusqu'à ce qu'ils viennent toucher la pile de feuilles. Ne pliez pas les feuilles.

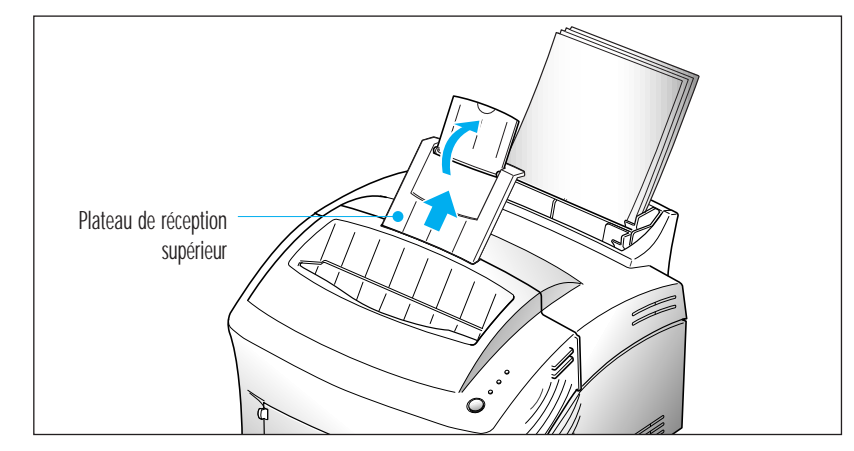

- **5. Tirez la rallonge du plateau de réception supérieur** . Ce plateau a une capacité maximale de 100 pages imprimées.
- 6. Avant de lancer vos travaux d'impression, assurez-vous que vous avez sélectionné le format papier et le bac d'alimentation appropriés dans votre application.

# **Alimentation feuille à feuille**

Utilisez le bac d'alimentation feuille à feuille pour insérer une seule feuille à la fois.

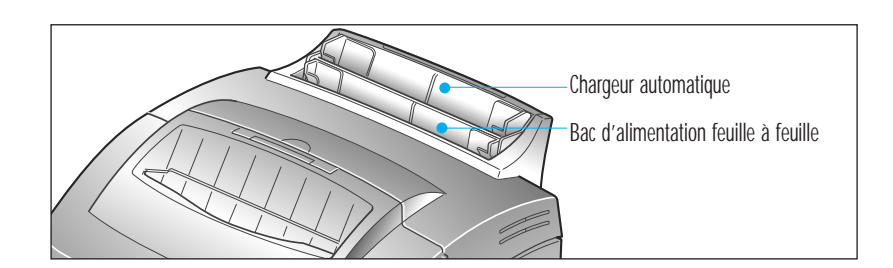

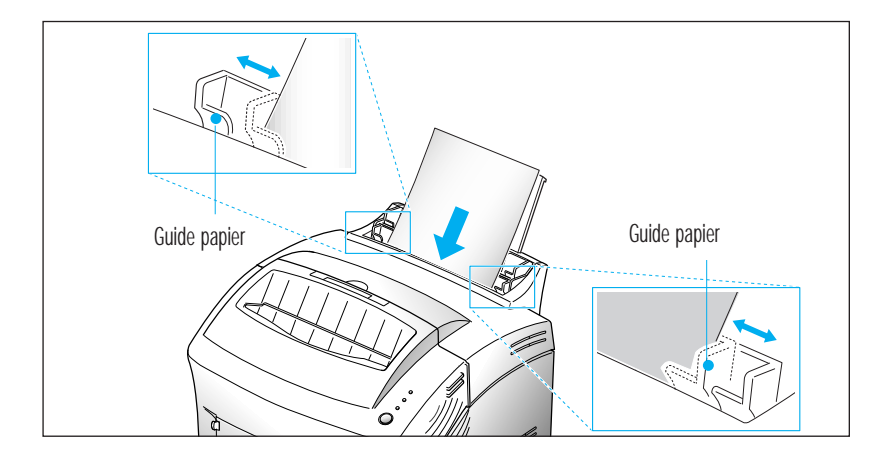

Le bac d'alimentation feuille à feuille est situé en face du chargeur automatique.

- **1. Ouvrez le plateau de réception avant si nécessaire.** Reportez-vous à la page 23.
- **2. Insérez le support d'impression dans le bac d'alimentation feuille à feuille et ajustez les guides papier à la largeur des feuilles.** Reportez-vous à la page 17 pour les instructions concernant le chargement de chaque type de support.

#### **3. Insérez le papier jusqu'à la butée.**

- 4. Avant de lancer vos travaux d'impression, assurez-vous que vous avez sélectionné le format papier et le bac d'alimentation appropriés dans votre application.
- 5. Appuyez sur le bouton du panneau de commande. L'impression commence.
- 6. Si vous devez imprimer plusieurs pages, le voyant PAPIER clignote pour vous indiquer d'insérer une nouvelle feuille à chaque fois que l'imprimante est prête à imprimer la page suivante. Maintenez le bouton enfoncé pendant 2 secondes environ jusqu'à ce que le papier soit saisi, et que l'impression débute.
	- *Note: Si vous appuyez sur le bouton alors que le bac d'alimentation feuille à feuille est vide, l'imprimante utilisera automatiquement le papier présent dans le chargeur automatique.*

### **Utilisation du plateau de réception avant**

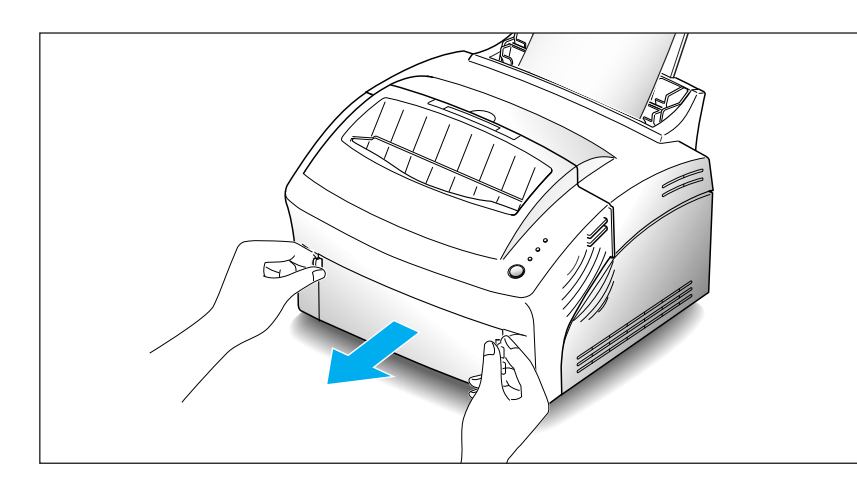

1. Appuyez sur les deux côtés du plateau de réception portant l'inscription  $\overline{||}$  pour ouvrir le plateau.

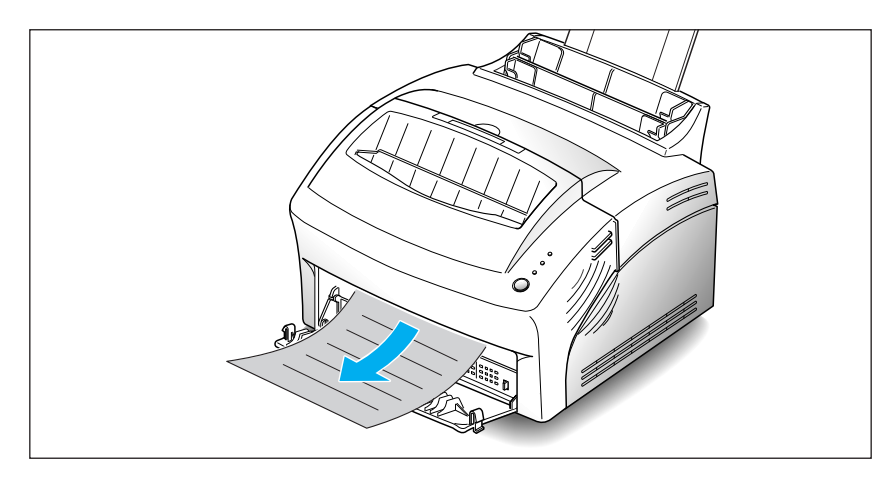

2. Si vous utilisez le plateau de réception avant, les pages imprimées sortent par l'avant de l'imprimante, côté imprimé vers le haut.

#### *Notes:*

- *Il est possible que le plateau de réception avant ne reçoive pas les supports d'impression correctement.*
- *Les pages imprimées ne s'empileront pas dans le plateau de réception supérieur standard si vous ne refermez pas le plateau de réception avant. La capacité maximale du plateau de réception supérieur est de 100 pages imprimées. Vous devez fermer le plateau de réception avant lorsque vous avez fini de l'utiliser.*

# **Spécifications relatives au papier**

Lorsque vous choisissez ou chargez du papier, des enveloppes ou un autre support d'impression, tenez compte des spécifications suivantes:

- L'utilisation de papier humide, ondulé, froissé ou déchiré peut provoquer des bourrages papier et une mauvaise qualité d'impression.
- Utilisez uniquement des feuilles de papier individuelles. Vous ne pouvez pas utiliser de liasses continues de papier.
- Utilisez uniquement du papier à imprimer de haute qualité. Evitez d'utiliser du papier gaufré, perforé ou dont la texture est trop lisse ou trop rugueuse.
- Le papier de couleur doit être d'une qualité supérieure équivalente à celle du papier blanc pour photocopie. Les pigments doivent supporter la température de fusion de l'imprimante 200 °C sans dommage pendant 0,1 seconde. N'utilisez pas du papier qui a été enduit de colorant après sa production.
- Les formulaires déjà imprimés doivent avoir été imprimés avec de l'encre non inflammable, résistante à la chaleur, qui ne fond pas, ne s'évapore pas et ne dégage pas d'émissions dangereuses lorsque le document est soumis à la température de fusion de l'imprimante d'environ 200 °C pendant 0,1 seconde.
- Conservez le papier dans son emballage jusqu'au moment de son utilisation. Déposez les cartons d'emballage sur des palettes ou des étagères, mais pas sur le sol. Ne posez pas d'objets lourds sur le papier, qu'il soit encore dans son emballage ou non. Conservez le papier à l'abri de l'humidité ou d'autres conditions qui peuvent le plisser ou l'onduler.
- Pendant la période de stockage, utilisez un emballage étanche (boîte ou sac en plastique) pour éviter que la poussière et l'humidité n'endommagent votre papier.
- Utilisez toujours du papier ou d'autres supports conformes à ceux mentionnés dans le chapitre 'Spécifications' de la page 58, manuel de référence.
- Lorsque vous choisissez des enveloppes, utilisez toujours des enveloppes bien conçues, bien pliées et planes.
	- NE PAS utiliser d'enveloppes à agrafes ou à mousquetons.
	- NE PAS utiliser d'enveloppes à fenêtres, préencollées, adhésives ou d'autres matériaux synthétiques.
	- NE PAS utiliser d'enveloppes en mauvais état ou de qualité médiocre.

# **Fonctionnement de votre imprimante Panneau de commande**

Le panneau de commande est constitué de voyants lumineux et d'un bouton. Suivant l'état des voyants, vous pouvez activer différentes fonctions de l'imprimante en appuyant sur le bouton, comme par exemple réinitialiser l'imprimante, ou lancer un auto-test. Reportezvous à la page 26.

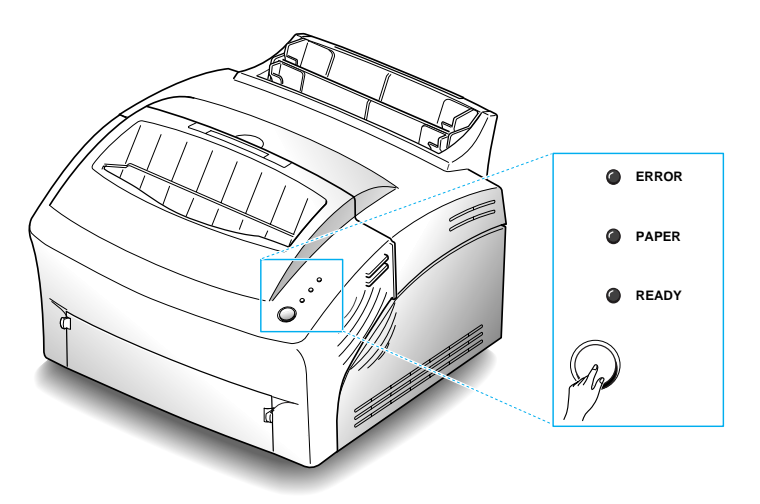

### **Voyants lumineux**

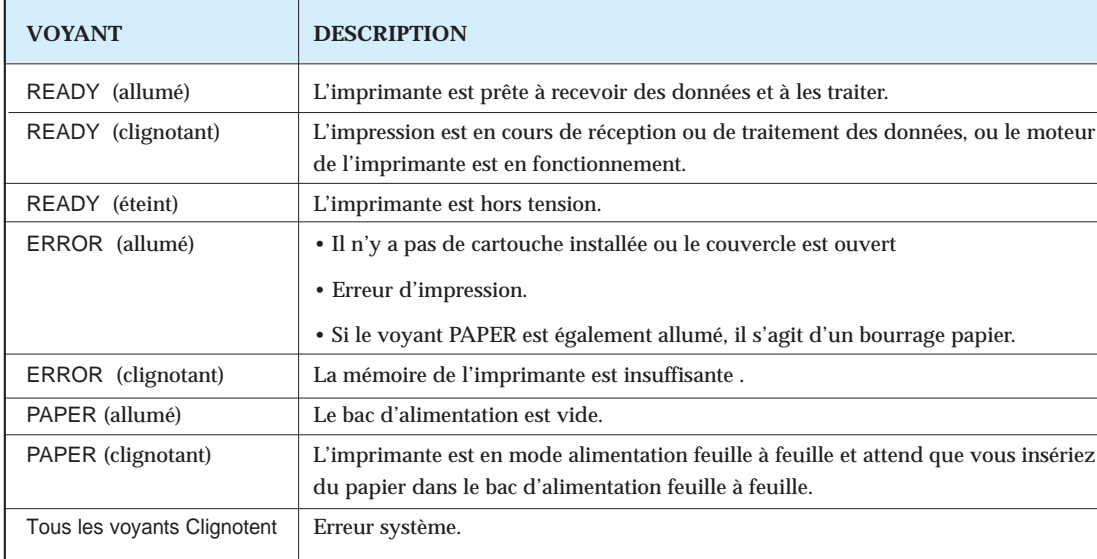

### **Fonction du bouton**

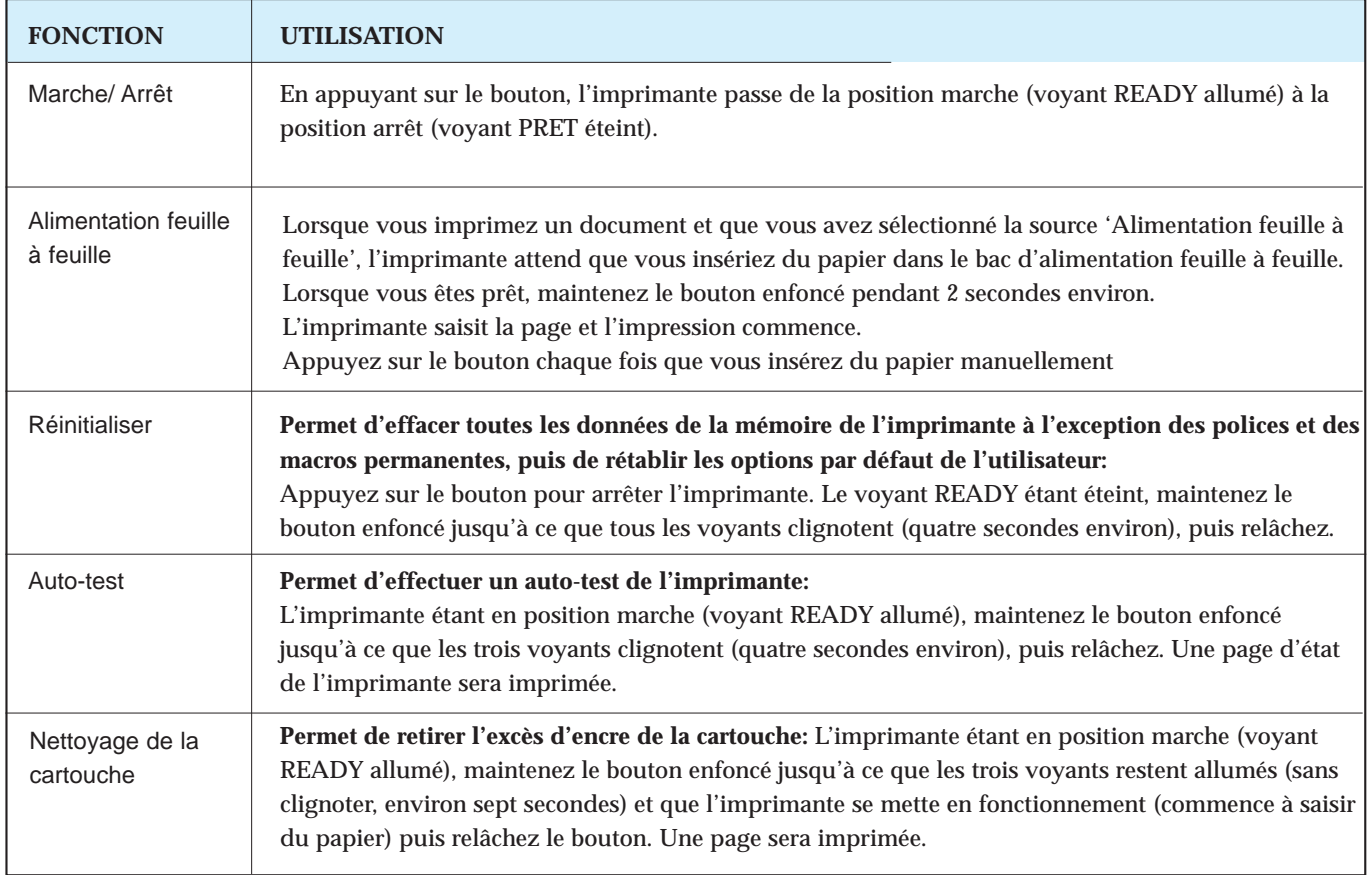

# **Sélection de l'imprimante**

Pour utiliser toutes les options de votre imprimante Olivetti PG L8en, assurez-vous qu'elle est définie comme imprimante par défaut. Lorsque vous installez le pilote d'imprimante, votre imprimante Olivetti PG L8en est automatiquement définie comme imprimante par défaut. Si vous utilisez plusieurs imprimantes, sélectionnez PG L8en comme imprimante par défaut en suivant la procédure suivante:

#### **Windows 95/98**

- **1. Sélectionnez Démarrer, Paramètres, puis Imprimantes.**
- **2. Cliquez deux fois sur Olivetti PG L8en PCL 6.**
- **3. Sélectionnez Définir par défaut dans le menu Imprimante.**

### **Windows 3.1x**

- **1. Cliquez deux fois sur l'icône Panneau de configuration dans le répertoire Groupe principal.**
- **2. Cliquez deux fois sur l'icône Imprimantes.**
- **3. Sélectionnez Olivetti PG L8en PCL 6.**
- **4. Cliquez sur Définir comme imprimante par défaut.**

### **Windows NT 4.0**

- **1. Sélectionnez Démarrer, Paramètres, puis Imprimantes.**
- **2. Cliquez deux fois sur Olivetti PG L8en PCL.**
- **3. Sélectionnez Définir par défaut dans le menu Imprimante.**

## **Impression d'un document**

Cette procédure décrit les principales étapes permettant d'imprimer des documents provenant de différentes applications Windows. Les instructions peuvent varier selon l'application que vous utilisez. Veuillez consulter la documentation fournie avec votre application pour suivre la procédure exacte d'impression.

- **1. Démarrez le programme que vous utilisez pour créer le document, et/ou ouvrez le document que vous souhaitez imprimer.**
- **2. Choisissez Imprimer ou Configuration impression dans le menu Fichier.** La boîte de dialogue Imprimer ou Configuration impression s'affiche, vous pouvez modifier la configuration de l'imprimante.
- **3. Cliquez sur Propriétés, Configurer, ou Options de la boîte de dialogue pour accéder au pilote d'imprimante et pour ajouter des paramètres concernant l'impression de votre document.** Reportez-vous à la page 32 'Paramètres d'impression', manuel de référence. Les paramètres que vous pouvez modifier dépendent de l'imprimante que vous avez sélectionnée.
- **4. Sélectionnez OK pour fermer la boîte de dialogue.**
- **5. Après avoir effectué les modifications nécessaires des paramètres d'impression, sélectionnez OK pour commencer les travaux d'impression.**

*Note: L'accès au pilote d'imprimante varie selon le programme utilisé.*

# **Paramètres d'impression**

La plupart des applications Windows vous permettent de modifier les paramètres d'impression : le nombre de copies, l'ordre des pages, l'orientation du papier et les marges.

Si vous cliquez sur **Propriétés**, **Configurer**, ou **Options** de la boîte de dialogue de l'imprimante, vous accéderez à la boîte de dialogue du pilote d'imprimante. Cela vous permet de modifier des paramètres d'impression supplémentaires.

*Note: La plupart des applications Windows effaceront les paramètres que vous avez spécifiés dans le pilote d'imprimante. Modifiez tous les paramètres disponibles dans l'application logicielle en premier puis modifiez les autres paramètres avec le pilote d'imprimante.*

Le pilote Olivetti PG L8en PCL 6 comporte 5 onglets

![](_page_31_Picture_99.jpeg)

#### Options papier

Grâce à cet onglet, vous pouvez modifier le nombre de copies, l'orientation de la page, le format du papier, la source de papier, etc. Pour de plus amples informations sur chaque paramètre, cliquez sur **Aide** en bas de la boîte de dialogue.

### **Graphique**

Grâce à cet onglet, vous pouvez modifier le mode graphique, la résolution, le mode texte, l'économiseur d'encre, etc. Pour de plus amples informations sur chaque paramètre, cliquez sur **Aide** en bas de la boîte de dialogue.

#### Surimpres.

Grâce à cet onglet, vous pouvez créer, supprimer ou charger une surimpression. Pour de plus amples informations sur chaque paramètre, cliquez sur **Aide** en bas de la boîte de dialogue.

#### **Filigranes**

Grâce à cet onglet, vous pouvez modifier, sauvegarder, supprimer ou vérifier les filigranes. Pour de plus amples informations sur chaque paramètre, cliquez sur **Aide** en bas de la boîte de dialogue.

### A Propos

Cet onglet affiche la version du logiciel et des informations utiles sur votre imprimante.

# **Accessoires**

Module mémoire 4 Mbyte Module mémoire 8 Mbyte Module mémoire 16 Mbyte Module mémoire 32 MByte

Unité de processus B0 335

Drivers et documentation, CD-ROM